# FB-7999 **Synthétiseur polyphonique**

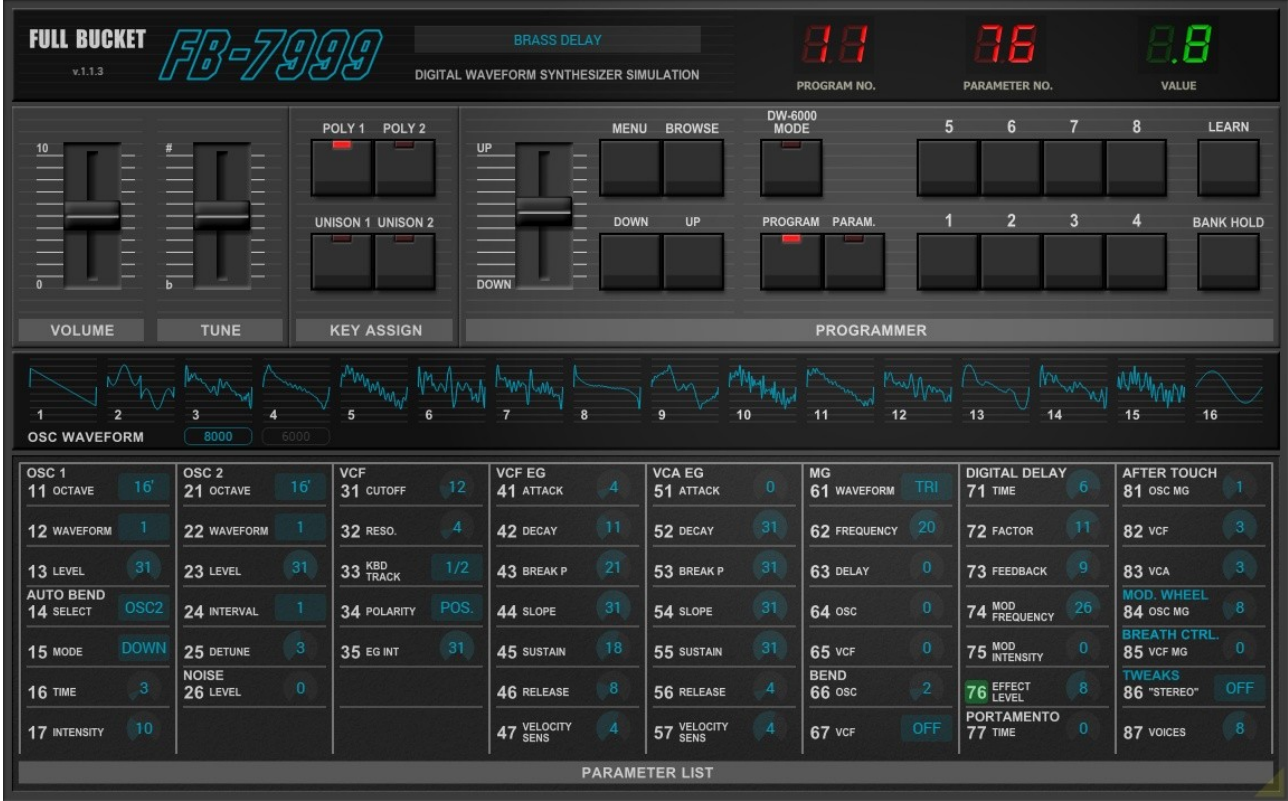

# **Guide Utilisateur**

# **Version 1.1.3**

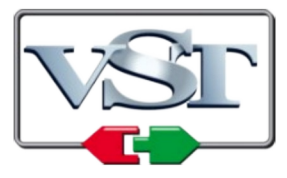

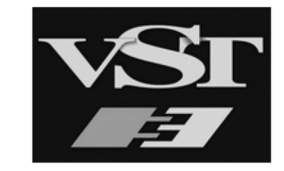

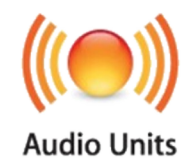

© 2021-2023 by Björn Arlt @ Full Bucket Music <http://www.fullbucket.de/music>

Échantillons de référence et bêta-test Gerald Murer et Ben Martin Bêta-test additionnel par kraftraum soundcloud.com/kraftraum

Version Française du Manuel Utilisateur réalisée par Laurent Bergman

# **Table des matières**

Chapitre 1 - Introduction [4](#page-3-3)

- 1.1 Spécifications [4](#page-3-2)
- 1.2 La version "N" [4](#page-3-1)
- 1.3 Crédits [4](#page-3-0)

Chapitre 2 - Quelques mots à propos du FB-7999 [5](#page-4-2)

- 2.1  $\AA$  lire en premier [5](#page-4-1)
- 2.2 Le pourquoi et le comment [5](#page-4-0)
- Chapitre 3 Prise en main [6](#page-5-2)
	- 3.1 Utilisation [6](#page-5-1)
	- 3.2 Modes DW [6](#page-5-0)
	- 3.3 Chorus VS Delay [7](#page-6-1)
	- 3.4 Sélection d'un preset [7](#page-6-0)
	- 3.5 Mode d'édition [8](#page-7-1)
	- 3.6 Accès direct à un paramètre [8](#page-7-0)
- Chapitre 4 Édition de preset [9](#page-8-2)
	- 4.1 Oscillateurs numériques [9](#page-8-1)
	- 4.2 Formes d'onde [9](#page-8-0)
	- 4.3 Auto-Bend [10](#page-9-2)
	- 4.4 Noise [10](#page-9-1)
	- 4.5 Filtre [10](#page-9-0)
	- 4.6 Générateurs d'enveloppe généraux (GEG) [11](#page-10-0)
	- 4.7 Générateurs de modulation (MG) [12](#page-11-1)
	- 4.8 -Digital Delay [12](#page-11-0)
	- 4.9 Paramètres de contrôle de jeu [13](#page-12-0)
	- 4.10 Paramètres additionnels [14](#page-13-1)
	- 4.11 Modes d'assignation de notes [14](#page-13-0)
- Chapitre 5 Menu Options et Micro-accordages [15](#page-14-1)
	- 5.1 Menu Options [15](#page-14-0)
	- 5.2 Micro-accordages [16](#page-15-0)
- Chapitre 6 Fichier de configuration et Midi [17](#page-16-0)
- 6.1 Fichier de configuration [17](#page-16-3)
- 6.2 Messages de Midi Control Change [17](#page-16-2)
- 6.3 Midi Learn [17](#page-16-1)
- 6.4 Import des données SysEx [18](#page-17-2)
- 6.5 Export des données SysEx [18](#page-17-1)
- 6.6 Réception et envoi des données SysEx [18](#page-17-0)

Chapitre 7 - Implémentation des paramètres [19](#page-18-4)

- 7.1 Description des paramètres [19](#page-18-3)
- 7.2 Paramètres communs [19](#page-18-2)
- 7.3 Digital Oscillator 1 [19](#page-18-1)
- 7.4 Digital Oscillator 2 [19](#page-18-5)
- 7.5 Noise [19](#page-18-0)
- 7.6 Auto-Bend [19](#page-19-2)
- 7.7 VCF [20](#page-19-1)
- 7.8 VCF EG [20](#page-19-0)
- 7.9 VCA EG [20](#page-20-2)
- 7.10 MG [20](#page-20-1)
- 7.11 Bend [20](#page-20-0)
- 7.12 Digital Delay [21](#page-21-4)
- 7.13 Portamento [21](#page-21-3)
- 7.14 Aftertouch [21](#page-21-2)
- 7.15 Molettes de modulation [21](#page-21-1)
- 7.16 Paramètres additionnels [21](#page-21-0)
- Chapitre 8 Divers [22](#page-22-0)
	- 8.1 Question & réponses [22](#page-22-1)

#### <span id="page-3-3"></span><span id="page-3-2"></span>1.1 - Spécifications

Le FB-7999 est un plug-in d'instrument logiciel pour Microsoft Windows (VST2/VST3/CLAP) et Apple macOS (VST2/VST3/AU/CLAP) qui simule les KORG® DW-6000 et DW-8000 sortis dans les années 1980's. Le programme est écrit en code natif C++ pour obtenir les meilleures performances, y compris sur des configurations légères.

Les spécifications principales sont les suivantes :

- Deux oscillateurs digitaux avec 16 + 16 formes d'onde différents
- Modes Poly et Unison
- Pseudo delay stéréo intégré
- Communication par données SysEx dont l'import et l'export
- Polyphonie étendue (jusqu'à 64 voix)
- Prise en charge du micro-réglage dynamique MTS-ESP ([https://oddsound.com/\)](https://oddsound.com/)
- Interface utilisateur redimensionnable (excepté version "N")
- Tous les paramètres peuvent être contrôlés par un contrôleur MIDI CC
- Le plug-in prend en charge Windows et macOS (32 bits et 64 bits)

Le plug-in est porté sous iPlug2, framework supporté par Oli Larkin et l'équipe iPlug2. Un grand merci, les gars !!! Sans votre travail, il aurait été impossible de créer une interface utilisateur redimensionnable.

Pour redimensionner le plug-in, il vous suffit de saisir le triangle jaune en bas à droite de l'interface utilisateur et faites-le glisser. Vous pouvez enregistrer la taille actuelle de la fenêtre en utilisant "Save Window Size" dans le menu Options.

Si vous rencontrez des problèmes avec la version standard, veuillez récupérer la version "N" (identique sur le plan sonore) du plug-in qui est basé sur le framework iPlug d'origine.

#### <span id="page-3-1"></span>1.2 - La version "N"

De nombreux utilisateurs avec des systèmes d'exploitation plus anciens (Windows 7, macOS 10.10 ou inférieur) et/ou des cartes/pilotes graphiques incompatibles peuvent avoir des problèmes avec l'interface utilisateur redimensionnable de la version 1.0. Ainsi, j'ai décidé de fournir une version non redimensionnable basée sur l'ancien framework iPlug - c'est ce qu'on appelle la version "N". Elle devrait fonctionner sur pratiquement toutes les machines..

### <span id="page-3-0"></span>1.3 - Crédits

- Merci à **Oli Larkin** et l'équipe iPlug/iPlug2.
- Merci à **Gerald Murer** pour les tonnes d'échantillons de son DW-8000.
- Merci à **Ben Martin** a fourni également des tonnes d'échantillons de son DW-6000, Sans ces échantillons et votre soutien, le FB-7999 n'aurait pas été possible.
- Merci à **Gerald, Ben et kraftraum** (https://soundcloud.com/kraftraum) ont effectué les bêta-tests - merci beaucoup, mes chers amis !!!
- Merci à **Laurent Bergman** pour la localisation en français des modes d'emploi Full Bucket.
- VST est une marque déposée de Steinberg Media Technology Gmbh. Windows est une marque déposée de Microsoft Corporation. Le logo Audio-Unit est une marque déposée de Apple Computer Inc.

Je précise n'être affilié en aucune manière à Korg, excepté que je suis moi-même fan de la marque et que je ne peux me détacher de leurs instruments.

# <span id="page-4-2"></span>**Chapitre 2 - Quelques mots à propos du FB-7999**

### <span id="page-4-1"></span>2.1 - À lire en premier

Je suis conscient qu'une simulation d'appareils bien connus tels que la série DW-X000 provoquera des avis mitigés. Ainsi, permettez-moi d'énoncer quelques faits :

- J'ai possédé un DW-8000 dans les années 90 donc je sais de quoi je parle.
- Je sais que le FB-7999 ne sonne pas exactement comme le DW-8000 (donc le "7999") ni comme le DW-6000. Mais c'est assez proche pour moi (pas nécessairement pour vous, cependant).
- Oui, les filtres du hardware (réalisés avec des puces NJM2069) sonnent différemment des filtres numériques du FB-7999 (à mon humble avis : pas forcément mieux mais différents quand même).
- J'ai délibérément conçu l'interface utilisateur du FB-7999 exactement telle qu'elle est, bien qu'elle ne réponde pas aux normes des plug-ins d'aujourd'hui. Bienvenue dans les années 80's !
- C'est volontairement que je n'ai pas ajouté l'arpégiateur DW-8000 au FB-7999.
- Si vous êtes propriétaire du matériel d'origine, vous souhaiterez peut-être toujours utiliser FB-7999 en tant qu'éditeur de logiciel.
- Pour finir, beaucoup de gens me demandaient de faire cette simulation.

Maintenant, c'est à vous de décider de garder le FB-7999 sur votre disque dur ou de le mettre dans la corbeille.

#### <span id="page-4-0"></span>2.2 - Le pourquoi et le comment

Comme indiqué ci-dessus, de nombreuses personnes m'ont demandé de faire une simulation du DW-8000 (quelqu'un a même suggéré qu'à des fins de référence, je pourrais acheter un DW-6000 proposé sur une célèbre plate-forme de vente sur Internet). A l'origine, je n'étais pas très chaud (tant pour le développement que pour l'achat !) car je ne peux pas dire que mon vieux DW-8000 me manque vraiment. En fait je pensais qu'il serait impossible de simuler le DW-8000 parce que je n'avais aucune référence sur le mapping des valeurs des paramètres abstraits par rapport aux valeurs des paramètres physiques (à combien de Hertz est une fréquence de coupure de 25 ? Qu'est-ce que 13 en termes de temps d'attaque ?). Mais ça s'est passé comme avec le Fury-800 et je n'ai pas pu m'empêcher de commencer à travailler dessus...

À la mi-août 2021, l'Autrichien Gerald Murer m'a écrit un mail dans lequel il déclare que WhispAir peut sonner assez proche de son DW-8000. Je me suis également souvenu que le Portugais Ben Martin (qui m'a suggéré et aidé à faire SequencAir) a dit une fois qu'il était en possession d'un DW-6000. Je leur ai donc demandé à tous les deux s'ils auraient la gentillesse de me fournir des échantillons de leurs appareils un travail fastidieux et ennuyeux. Mais ils ont accepté et l'ont fait !

Il est important de comprendre que le FB-7999 n'est pas un lecteur d'échantillons. Au lieu de cela, j'ai utilisé les échantillons que Ben et Gerald m'ont envoyé pour reconstruire les paramètres sonores du matériel d'origine. De plus, il existe de nombreux sites sur le Web où l'on peut trouver des données de référence et des sons supplémentaires.

#### <span id="page-5-2"></span><span id="page-5-1"></span>3.1 - Utilisation

Si vous connaissez la série DW-X000, la plupart des éléments suivants vous seront également familiers. Cependant, étant donné que le FB-7999 vise à simuler à la fois le DW-6000 et le DW-8000, cela vaut la peine de lire les sections suivantes.

#### <span id="page-5-0"></span>3.2 - Modes DW

Bien que le DW-6000 et le DW-8000 soient des appareils assez similaires, il existe certaines différences qui sont répertoriées dans le tableau suivant. Comme vous pouvez le voir, les fonctionnalités du DW-6000 sont limitées par rapport au DW-8000 à l'exception du Chorus.

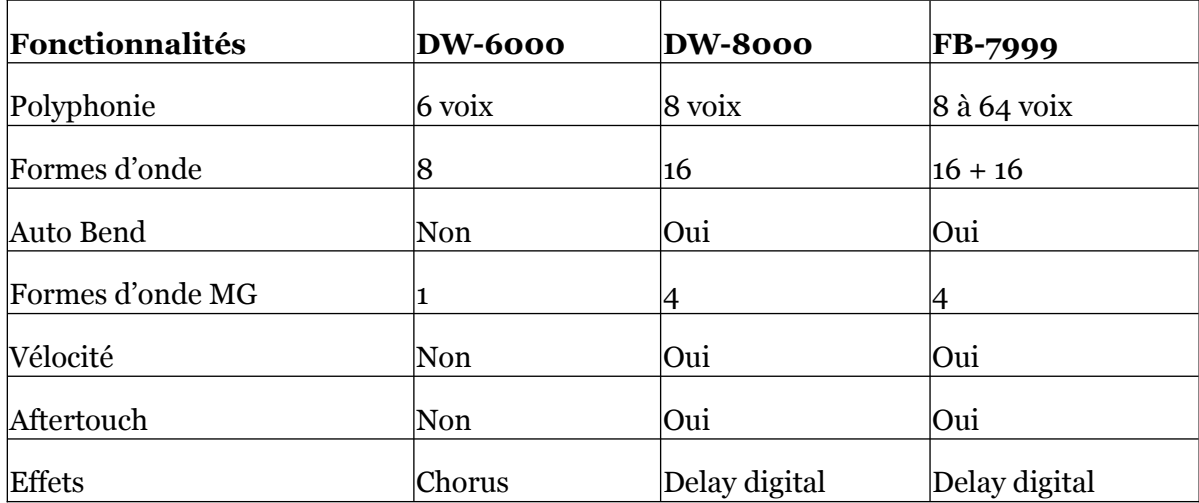

Mais ce n'est pas fini. La forme des enveloppes des deux machines ainsi que de nombreuses plages de paramètres sont différentes. Ainsi un preset avec des réglages identiques sur un DW-6000 sonnera différemment sur un DW-8000 et vice versa ! C'est là que le "Mode DW-6000" du FB-7999 entre en jeu. C'est activé à l'aide du bouton MODE DW-6000 (le "Mode DW-8000" est actif si la LED de ce bouton est éteinte) et il commute respectivement le moteur sonore interne.

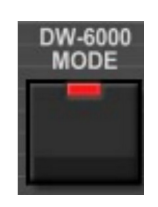

Toutes les fonctionnalités supplémentaires du DW-8000 sont toujours en place et vous pouvez même décider quel ensemble de formes d'onde vous souhaitez utiliser. Dans l'interface utilisateur, les paramètres du DW-8000 qui ne sont pas disponibles sur le DW-6000 sont affichés en orange au lieu du bleu clair commun, mais ils sont toujours fonctionnels.

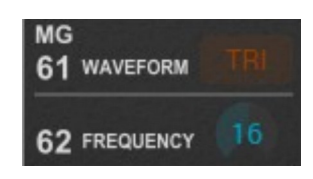

#### <span id="page-6-1"></span>3.3 - Chorus VS Delay

Le FB-7999 peut émuler l'effet Chorus du DW-6000 en utilisant une version modifiée du délai de modulation numérique du DW-8000. Cela signifie que le moteur interne du délai change également avec le mode sélectionné. Cependant, il n'y a pas de changement automatique des paramètres définissant le délai d'un Chorus, sauf lorsque vous chargez un dump de données MIDI SysEx DW-6000 (voir paragraphe "Importation de données SysEx") ou initialisez un preset DW-6000 (voir paragraphe "Menu Options").

#### <span id="page-6-0"></span>3.4 - Sélection d'un preset

FB-7999 a 64 preset numérotés de façon étrange de 1-1 à 8-8. Le premier chiffre s'appelle la banque. Il y a 8 banques (de 1 à 8) contenant chacune 8 presets (de 1 à 8). Pour sélectionner un preset sur la face avant, le bouton PROGRAM doit être activé.

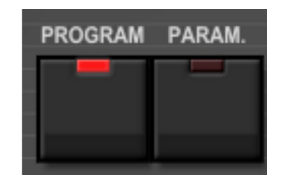

Vous pouvez maintenant composer un nouveau numéro de preset à l'aide du pavé numérique. Lorsque vous avez appuyé sur le premier bouton (le numéro de banque), l'écran PROGRAM N° affiche quelque chose comme 4 - avec un tiret indiquant que vous devez appuyer sur une autre touche numérique pour le preset. À l'aide de la fonction BANK HOLD, vous pouvez "fixer" la banque : appuyer sur une touche numérique sélectionnera alors immédiatement le preset respectif de cette banque. Notez qu'en mode BANK HOLD, le point de PROGRAM N°. sera allumé, par exemple 4.3 au lieu de 43 . Vous pouvez également modifier le preset en utilisant les boutons DOWN et UP. Le FB-7999 ira alors vers le bas ou vers le haut dans les presets.

Le FB-7999 ajoute un champ pour nommer les presets (ce qui n'est pas possible sur la série DW-X000) et des boutons optionnels pour parcourir les presets - c'est une fonction commode car en mode paramètre (voir ci-dessous) vous ne pouvez pas changer le preset directement. Pour activer ces boutons, vous devez activer "Show Prg. UP/DOWN" dans le menu Options.

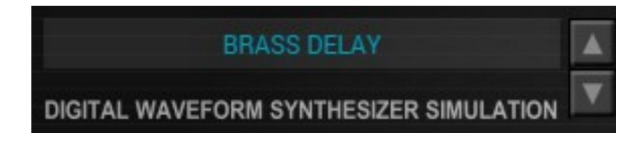

#### <span id="page-7-1"></span>3.5 - Mode d'édition

En cliquant sur le bouton PARAM. l'instrument passe en mode paramètre où vous pouvez éditer les paramètres individuels d'un preset. Chaque paramètre a un numéro similaire aux numéros de preset qui peut être déterminé en regardant la partie inférieure du panneau avant (par exemple, VCF Cutoff Resonance possède le numéro 31). L'écran affichera le numéro dans PARAMETER N° et sa valeur dans VALUE.

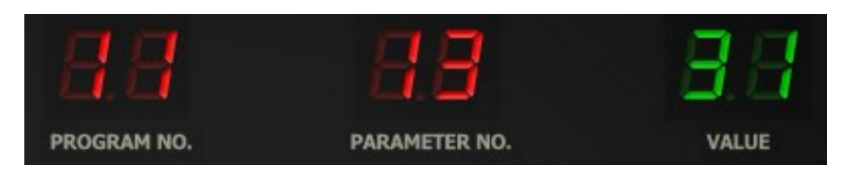

Pour modifier la valeur d'un paramètre, vous devez utiliser les boutons DOWN et UP ou le curseur d'édition (voir ci-dessous). Si la valeur du paramètre a changé, l'écran affichera un point à VALUE.

C'est une procédure assez fastidieuse lors de la création de nouveaux sons. Avec le FB-7999, vous pouvez directement sélectionner et éditer un paramètre en cliquant dans la liste des paramètres sur la face avant.

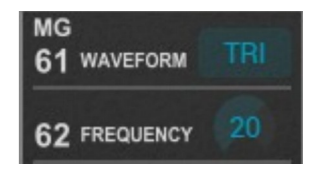

Cela affichera soit une commande de type bouton de valeur qui peut être déplacée de haut en bas à l'aide de la souris, soit une commande de type interrupteur.

#### <span id="page-7-0"></span>3.6 - Accès direct à un paramètre

Le DW-8000 (mais pas le DW-6000) a une fonction intéressante : Lors de l'écriture d'un preset, il stocke également le paramètre actuellement sélectionné pour l'édition. La prochaine fois que vous sélectionnerez le preset, le paramètre à éditer sera également restauré. De cette façon, vous pouvez choisir le paramètre le plus important par preset pour un accès direct.

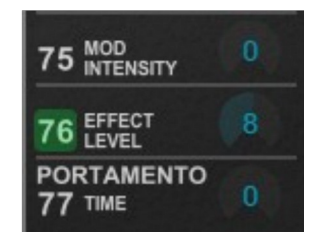

FB-7999 visualise ce "paramètre d'édition" avec un marqueur vert. Pour définir le paramètre d'édition, faites un clic droit dessus dans le panneau des paramètres.

### <span id="page-8-2"></span><span id="page-8-1"></span>4.1 - Oscillateurs numériques

Le FB-7999 a de deux oscillateurs numériques - chaque oscillateur fournit 16 formes d'onde différentes et trois octaves (16', 8', 4'). Les niveaux des deux oscillateurs sont réglés individuellement. L'oscillateur 2 peut être désaccordé et réglé sur un intervalle différent par rapport à l'oscillateur 1 (tierce mineure/majeure, quarte, quinte).

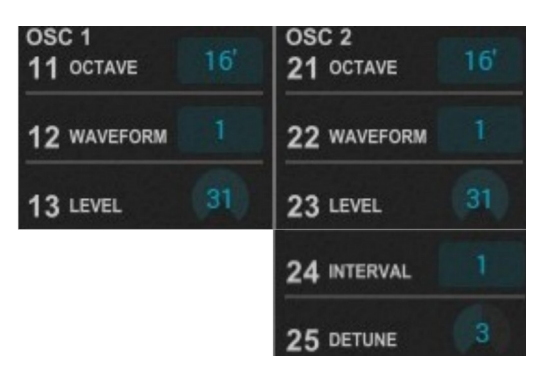

Il y a aussi une fonction de portamento polyphonique pour les deux oscillateurs :

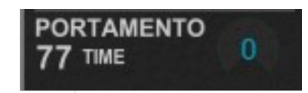

### <span id="page-8-0"></span>4.2 - Formes d'onde

Le DW-8000 est célèbre pour ses 16 formes d'onde numériques à cycle unique. Pour éviter l'aliasing, ces formes d'onde sont organisées sous forme de mipmaps, ce qui signifie qu'il existe différentes tables d'ondes pour différentes plages de hauteur : les ondes pour les octaves supérieures ont un contenu de fréquence inférieur à celui des tables pour les octaves inférieures. Bien entendu, le FB-7999 recrée cette fonctionnalité :

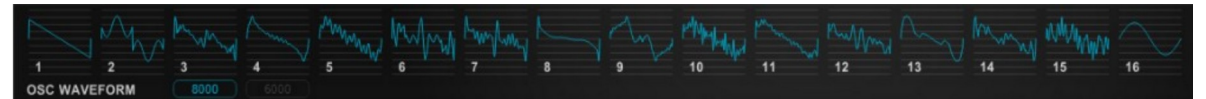

Les 16 formes d'onde du DW-8000.

Le DW-6000 ne propose que 8 formes d'onde. J'ai donc pris la liberté d'ajouter 8 ondes supplémentaires, y compris des formes d'onde "analogiques" standard pour augmenter la variété sonore globale. Ces formes d'onde supplémentaires sont affichées en orange :

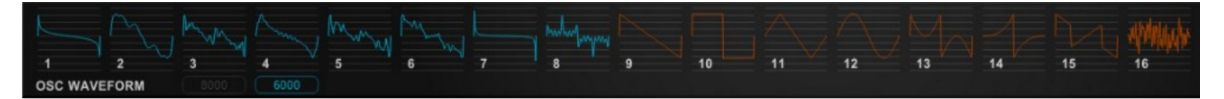

Les 8 formes d'onde du DW-6000 + les 8 formes d'onde additionnelles.

Indépendamment du mode DW actuel, vous pouvez toujours basculer entre les formes d'onde à l'aide du sélecteur 8000/6000 sous l'affichage de la forme d'onde.

#### <span id="page-9-2"></span>4.3 - Auto-Bend

Auto Bend est une simple enveloppe de "rampe" pour la hauteur des oscillateurs. Il peut être activé pour l'oscillateur 1, l'oscillateur 2 ou les deux. Il fonctionne en deux modes : UP ou DOWN. "Up" signifie qu'au début de la note, la hauteur du ou des oscillateurs sélectionnés augmentera pendant un temps donné jusqu'à ce qu'elle atteigne sa valeur finale (note) tandis que "Down" signifie qu'elle diminuera. L'intensité de cet effet est également réglable.

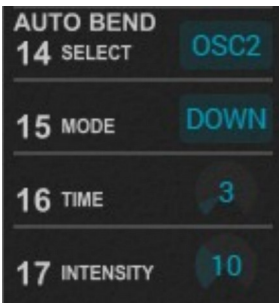

Notez que cette fonctionnalité n'était pas incluse dans le matériel d'origine du DW-6000 mais est disponible dans les deux modes DW du FB-7999.

#### <span id="page-9-1"></span>4.4 - Noise

Faire du bruit! En plus des deux oscillateurs, le White Noise est la troisième source sonore qui peut être contrôlée par rapport à son niveau.

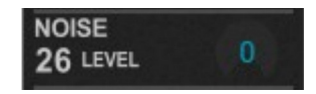

# <span id="page-9-0"></span>4.5 - Filtre

Le filtre passe-bas (VCF ; Voltage Controlled Filter) du FB-7999 a une caractéristique de 24 dB/octave et peut être entraîné en auto-résonance. Outre les paramètres standard de coupure, de résonance et de suivi du clavier, il dispose d'un générateur d'enveloppe ADBSSR individuel (par exemple, voir ci-dessous). Il est également possible de contrôler l'intensité de l'EG (positive ou négative) par des informations de vélocité.

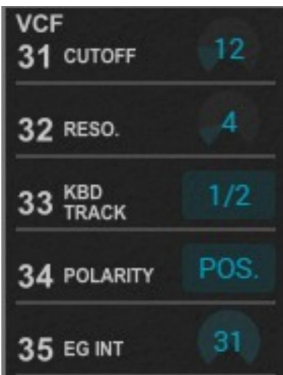

<span id="page-10-0"></span>Le FB-7999 dispose de deux générateurs d'enveloppe (EG) de type ADBSSR, un pour le VCF et un pour le VCA (Voltage Controlled Amplifier). La courbe et la synchronisation des générateurs d'enveloppe dépendent du mode DW sélectionné.

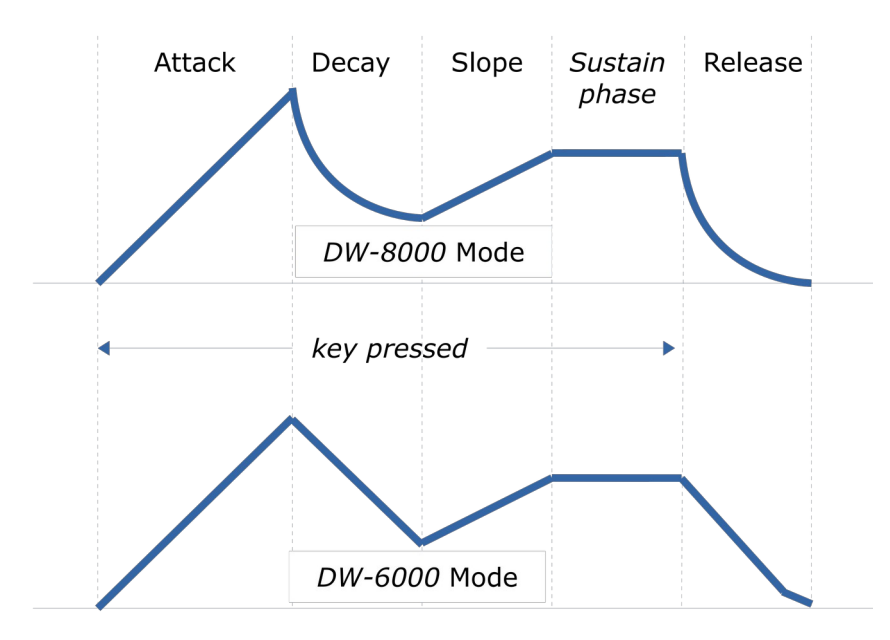

Alors que le VCF EG affecte uniquement la fréquence de coupure du filtre, le VCA EG contrôle le niveau de la voix actuellement jouée. L'intensité des deux générateurs d'enveloppe peut être contrôlée par la vélocité de la note (notez que ce n'est pas possible sur le DW-6000).

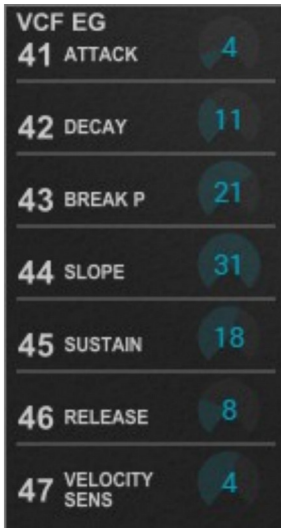

### <span id="page-11-1"></span>4.7 - Générateurs de modulation (MG)

Outre les générateurs d'enveloppe de filtre et d'amplificateur, le FB-7999 ajoute un générateur de modulation (MG). Il s'agit d'un oscillateur basse fréquence qui peut être acheminé vers la hauteur de tonalité de l'oscillateur et/ou la coupure du filtre. Il comporte quatre formes d'onde différentes (le DW-6000 n'a que le triangle), une fréquence réglable et une fonction de retard.

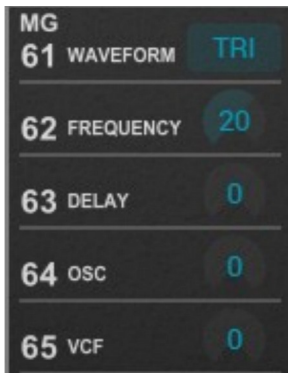

Encore une fois, les réglages de fréquence du générateur de modulation dépendent du mode DW actuel, car les deux modèles ont des implémentations différentes de leurs générateur de modulation.

#### <span id="page-11-0"></span>4.8 -Digital Delay

Le Delay numérique du FB-7999 a un réglage grossier (TIME) et un réglage fin (FACTOR) pour le temps de retard qui varie de 2 ms à 600 ms - c'est ce que j'ai mesuré à l'aide de l'appareil de Gerald et s'écarte des 512 ms indiqués dans le mode d'emploi d'origine du DW-8000.

Le paramètre de réinjection du retard est assez particulier car il renvoie la sortie à inversion de phase de l'unité de retard à l'entrée de retard. Il en résulte un son distinctif, en particulier pour les temps de retard courts.

Le Delay apporte son propre générateur de modulation avec des commandes de fréquence et d'intensité pour modifier périodiquement le temps de délai. Enfin, on peut régler le niveau d'effet final.

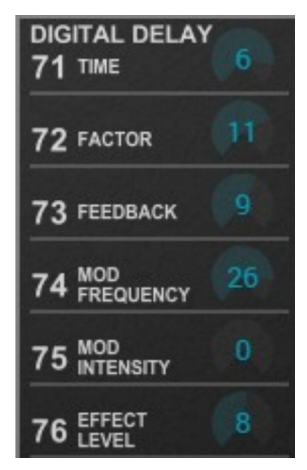

Notez que le DW-6000 et le DW-8000 sont tous deux dotés de sorties stéréo.

Cependant, il est discutable de savoir si le terme "stéréo" est justifié car la différence entre la gauche et la droite est qu'une sortie fournit le signal à inversion de phase de l'effet Delay/Chorus tandis que l'autre sortie délivre le signal à phase normale. C'est une configuration courante pour de nombreux synthétiseurs et appareils à effets des années 70's et 80's (par exemple le Poly-800) mais elle conduit à un anéantissement total du signal d'effet lorsque vous mixez les deux canaux en une somme mono !

(Je me souviens d'un concert dans les années 90's où le technicien a dirigé les sorties "stéréo" de mon DW-8000 vers un bus mono - j'ai été choqué que le signal de retard ait complètement disparu et j'ai pensé que mon appareil était défectueux...)

#### <span id="page-12-0"></span>4.9 - Paramètres de contrôle de jeu

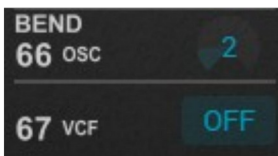

Il y a plusieurs paramètres qui définissent l'effet de divers contrôles de jeu :

- Pitch Bend au pitch de l'oscillateur et/ou à la coupure du filtre.
- After Touch vers l'intensité de la modulation MG pour l'oscillateur, la coupure du filtre et le volume.
- Molette de modulation vers l'intensité de la modulation MG pour l'oscillateur, la coupure du filtre.
- Breath Control vers l'intensité de la modulation MG pour la coupure du filtre.

Les deux derniers points ont besoin d'explications supplémentaires. Les modèles DW-X000 sont équipés du célèbre joystick KORG en lieu et place des molettes de pitch bend et de modulation classiques : un mouvement vertical vers le haut de ce joystick contrôle l'intensité de la modulation des oscillateurs (via la MG) alors qu'un mouvement vers le bas contrôle l'intensité de la modulation VCF. Les DW envoient la position vers le haut du joystick à l'aide du MIDI CC #1 (Molette de modulation) et la position vers le bas à l'aide du CC #2 (Breath Controller). Étant donné que la plupart des contrôleurs MIDI standard n'ont qu'une seule molette de modulation, la configuration par défaut du paramètre de modulation VCF 85 peut être commutée de "Breath Controller" à "Modulation Wheel" en cliquant sur l'étiquette respective.

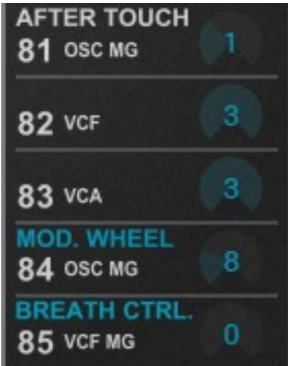

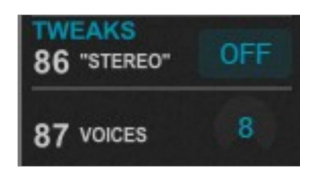

<span id="page-13-1"></span>Comme déjà mentionné dans la section Digital Delay, les DW offrent une "pseudo" sortie stéréo qui peut être activée ou désactivée.

En plus, le FB-7999 permet au nombre de voix (polyphonie) d'aller au-delà de 8 (8, 16, 32, 64).

#### <span id="page-13-0"></span>4.11 - Modes d'assignation de notes

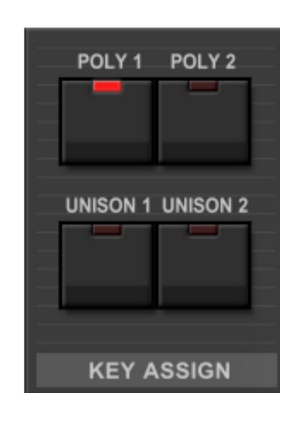

Le FB-7999 propose quatre modes d'assignation de notes :

- **POLY 1** Gestion des voix de polyphonie standard : pour une nouvelle note, le FB-7999 essaie d'attribuer la prochaine voix qui ne joue pas. Si aucune voix de ce type n'existe, la nouvelle note sera programmée sur la voix "la plus ancienne". De cette façon, la phase de relâchement des notes arrêtées sera préservée (si possible).
- **POLY 2** Si une seule note est jouée, cette note est toujours attribuée à la première voix (même si cette voix joue la phase de relâchement de la note précédente). Si plusieurs notes sont jouées, les autres voix seront également utilisées. Ce mode est utile lorsque les longues phases de relâchement ne doivent pas "altérer" le son global (c'est identique au mode Keyboard 2 du KORG Trident).
- **UNISON 1** 8 voix sont jouées en monophonie en même temps avec un léger désaccord (même si le nombre de voix est ajusté pour être supérieur à 6).
- **UNISON 2** Identique à UNISON 1, mais les EG ne se redéclenchent pas lorsque les notes sont jouées legato ("single trigger").

# <span id="page-14-1"></span>**Chapitre 5 - Menu Options et Micro-accordages**

### <span id="page-14-0"></span>5.1 - Menu Options

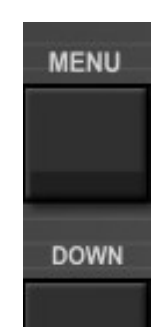

Quand vous cliquez sur le bouton **Menu**, un menu contextuel s'ouvre et propose les différentes options suivantes :

- **Copy Program** : Copie les réglages actuels dans le presse-papier.
- **Paste Program** : Colle les réglages depuis le presse-papier dans le preset actuel.
- **Init DW-6000 Program** : Initialise le preset en cours en mode DW-6000.
- **Init DW-8000 Program** : Initialise le preset en cours en mode DW-8000.
- **Load Program** : Charge un preset du FB-7999.
- **Save Program** : Enregistre les réglages actuels en tant que preset FB-7999.
- **Load FXB Bank file** : Charge une banque contenant 64 presets du FB-7999.
- **Restore DW-8000 Factory Bank A** : Restaure les 64 presets d'origine de la banque A du DW-8000.
- **Restore DW-8000 Factory Bank B** : Restaure les 64 presets d'origine de la banque B du DW-8000.
- **Restore DW-6000 Factory Sounds** : Restaure les 64 sons d'origine du DW-6000.
- **Save Bank** : Enregistre 64 presets en tant que banque FB-7999.
- **Load SysEx File** : Import de fichier de données SysEx (SYX).
- **Save SysEx Program File** : Export du preset actuel en tant que fichier de données SysEx (SYX).
- **Save SysEx Bank File** : Export des 64 presets sous forme de fichier de données SysEx (SYX).
- **Send SysEx Program Data** : Envoi du preset actuel sous forme de dump de données SysEx à la sortie MIDI.
- **Select Startup Bank** : Sélection de la banque par défaut à l'ouverture du FB-7999.
- **Load Startup Bank** : Charge la banque par défaut. Peut aussi être utilisé pour voir quelle est la banque par défaut actuellement sélectionnée.
- **Unselect startup Bank** : Supprime la sélection de la banque par défaut.
- **Default Path for Program Files** : Définit le chemin par défaut pour les fichiers de presets et de banques.
- **MIDI Thru** : Définit globalement si les données MIDI envoyées au FB-7999 doivent être envoyées via sa sortie MIDI (stocké dans le fichier de configuration).
- **Ignore Program Change** : Définit globalement si les données de changement de programme MIDI envoyées au FB-7999 doivent être ignorées (stocké dans le fichier de configuration).
- **Send Parameter Change SysEx** : Définit si les données de changement de paramètre MIDI SysEx doivent être envoyées à la sortie MIDI (stockées dans le fichier de configuration).
- **Reload Configuration** : Recharge le fichier de configuration FB-7999.
- **Save Configuration** : Enregistre le fichier de configuration FB-7999.
- **Show Prg**. **Up/Down Buttons** : Définit globalement si les boutons de programme haut et bas supplémentaires doivent être affichés dans l'interface utilisateur (stockés dans le fichier de configuration).
- **Window Size** : Modifie la dimension de l'interface utilisateur du FB-7999.
- **Save Window Size** : Enregistre le réglage de la dimension actuelle de l'interface utilisateur dans le fichier de configuration afin qu'elle soit restaurée lors du prochain chargement du FB-7999.
- **Check Online for Update** : Si l'ordinateur est connecté à internet, cette fonction contrôle si une mise à jour du FB-7999 est disponible sur le site fullbucket.de.
- **Visit fullbucket.de** : Ouvre la page fullbucket.de dans votre navigateur.

#### <span id="page-15-0"></span>5.2 - Micro-accordages

Le curseur TUNE peut être utilisé pour l'accordage général, autrement le FB-7999 est compatible avec le mode MTS-ESP par ODDSound, un framework très cool pour le micro-accordage dynamique. Pour en savoir plus ou pour obtenir les plug-ins MTS-ESP, consultez le site à l'adresse suivante https://oddsound.com.

Si l'accordage MTS-ESP est actif, le nom de l'actuel accordage est affiché en info texte du curseur TUNE.

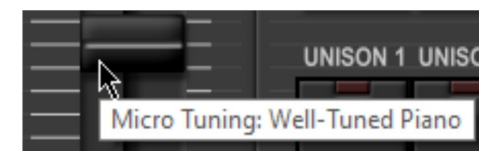

# <span id="page-16-0"></span>**Chapitre 6 - Fichier de configuration et Midi**

#### <span id="page-16-3"></span>6.1 - Fichier de configuration

Le plug-in est capable de lire certains paramètres depuis un fichier de configuration (fd7999.ini). L'emplacement exact de ce fichier dépend de votre système d'exploitation et s'affiche lorsque vous cliquez sur "Reload" ou "Save" configuration.

<span id="page-16-2"></span>6.2 - Messages de Midi Control Change

Tous les paramètres du FB-7999 peuvent être contrôlés via un contrôleur Midi, ou pour être plus précis, chaque numéro de contrôle peut contrôler l'un des paramètres

du FB-7999. Le mapping est défini dans le fichier fb7999.ini de la façon suivante :

[MIDI Control]  $CC7 = 4$  #  $Volume$  $CC70 = 32$  # Filter 1 Cutoff  $CC71 = 33$  # Filter 1 Resonance  $\ddots$ 

La syntaxe est simple :

```
CC<controller number> = <i>parameter ID></i>
```
Dans l'exemple ci-dessus, le contrôleur 7 contrôle directement le volume global, le contrôleur 74 la fréquence de coupure du filtre 1, etc.... Comme vous pouvez le voir, les noms de paramètres se trouvent après le signe #. C'est juste ici à des fins de description.

La liste des numéros de paramètres (ID) est détaillée dans le chapitre suivant.

#### <span id="page-16-1"></span>6.3 - Midi Learn

Chaque paramètre peut être contrôlé par un contrôleur MIDI. Si vous voulez changer l'assignation d'un contrôleur Midi (CC, Midi Control Change) pour un paramètre donné, la fonction MIDI Learn est très pratique. Cliquez simplement sur le bouton LEARN, tournez le contrôleur Midi de votre choix et tournez le paramètre du plug-in que vous désirez lier (vous pouvez annuler "LEARN" en cliquant à nouveau sur le bouton). Si vous souhaitez supprimer l'assignation, faites un clic droit sur le bouton MIDI Learn (l'étiquette indique maintenant "UNLEARN"). Maintenant, bougez le contrôleur MIDI ou le paramètre que vous souhaitez supprimer. Pour enregistrer les assignations du contrôleur, utilisez "Enregistrer la configuration" dans le menu Options, ils sont stockés dans le fichier de configuration.

#### <span id="page-17-2"></span>6.4 - Import des données SysEx

Vous pouvez importer un fichier de données DW-6000 ou DW-8000 au format MIDI System Exclusive (SysEx; SYX) en cliquant sur "Load SysEx File" dans le menu Options. Tout ce qui se trouve dans le fichier sera exécuté par FB-7999.

En règle générale, un fichier SysEx contient un seul dump de preset - dans ce cas, les paramètres du preset actuel seront remplacés. Puisqu'il n'y a pas de dump de banque défini dans le monde DW-X000, l'importation d'un fichier SysEx contenant exactement le dump de 64 dump écrasera le contenu des 64 presets (avant cela, vous serez invité a continuer). Sinon, si les données SysEx contiennent le dump de plusieurs presets, les presets ne seront remplacés que si un dump de preset est suivi d'une commande Write Program SysEx.

Notez que le mode DW d'un preset FB-7999 sera réglé automatiquement par rapport au format de données SysEx qui est un peu différent pour le DW-6000 et le DW-8000. De plus, l'importation des données de preset du DW-6000 ramènera par défaut les paramètres qui ne sont pas disponibles sur le matériel d'origine à des valeurs "raisonnables". Cela inclut le réglage du délai numérique sur un effet Chorus.

#### <span id="page-17-1"></span>6.5 - Export des données SysEx

Vous pouvez exporter un fichier de données DW-6000 ou DW-8000 au format MIDI System Exclusive en cliquant sur "Save SysEx Program File" ou "Save SysEx Bank File" dans le menu Options. Le fichier de banque contiendra un dump des 64 presets et pourra être importé comme décrit ci-dessus.

#### <span id="page-17-0"></span>6.6 - Réception et envoi des données SysEx

Toutes les données SysEx (valides) envoyées au FB-7999 seront traitées de manière appropriée - les dumps de preset et les requêtes de modification de paramètres sont exécutés immédiatement.

Il est également possible d'envoyer un dump de preset à la sortie MIDI du FB-7999 en utilisant la commande "Send SysEx Program Data" dans le menu Options. Notez que le format SysEx sera déterminé par le mode DW actuel : Si "DW-6000 Mode" est actif, le format SysEx suivra la convention DW-6000 et ne peut pas être utilisé pour un DW-8000 (et vice versa pour le "Mode DW-8000").

Si vous souhaitez envoyer une commande SysEx pour tout changement de paramètre dans l'interface utilisateur du FB-7999, vous devez activer l'entrée de menu "Send Parameter Change SysEx" dans le sous-menu "Global MIDI Settings..." du menu Options (encore une fois, le format SysEx suit le mode DW actuel). De cette façon, vous pouvez utiliser le FB-7999 comme éditeur logiciel pour votre matériel DW.

# <span id="page-18-4"></span>**Chapitre 7 - Implémentation des paramètres**

### <span id="page-18-3"></span>7.1 - Description des paramètres

L'implémentation d'un paramètre est identifiée par un numéro d'ID. Les tableaux suivants renseignent le nom des paramètres et leurs numéros respectifs :

#### <span id="page-18-2"></span>7.2 - Paramètres communs

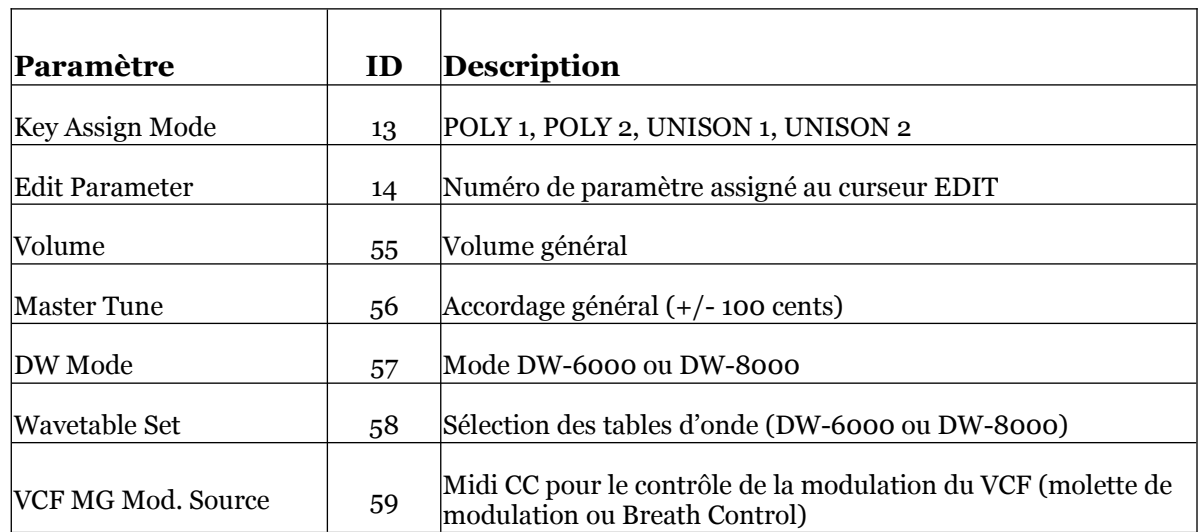

# <span id="page-18-1"></span>7.3 - Digital Oscillator 1

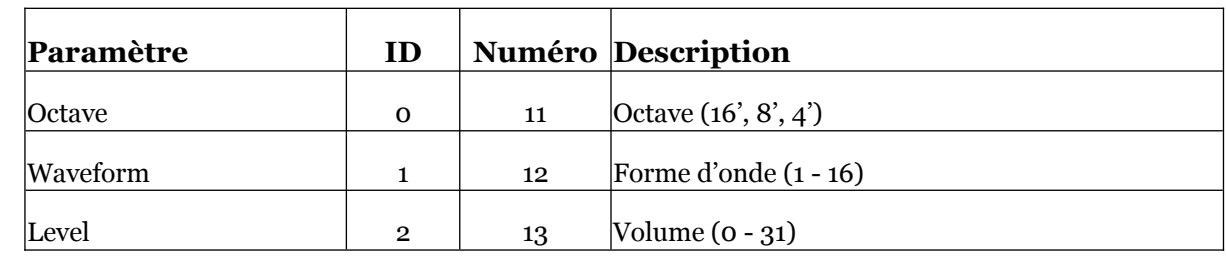

### <span id="page-18-5"></span>7.4 - Digital Oscillator 2

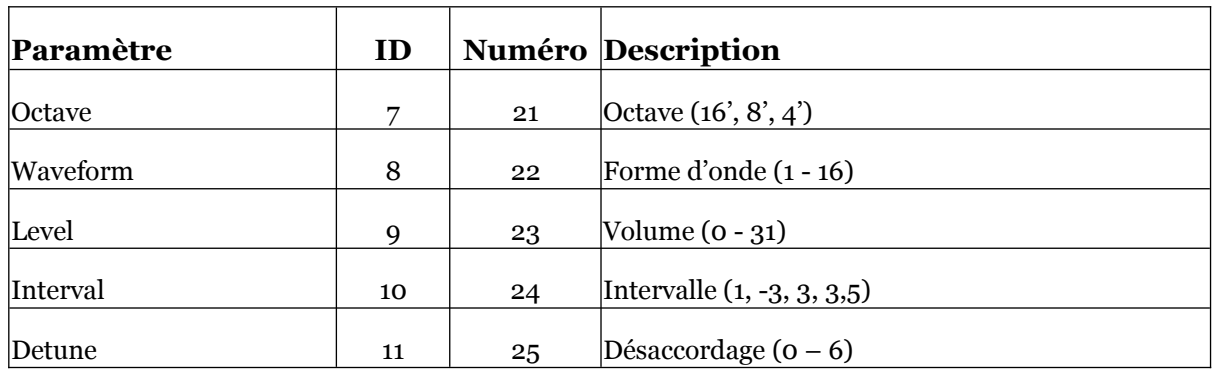

# <span id="page-18-0"></span>7.5 - Noise

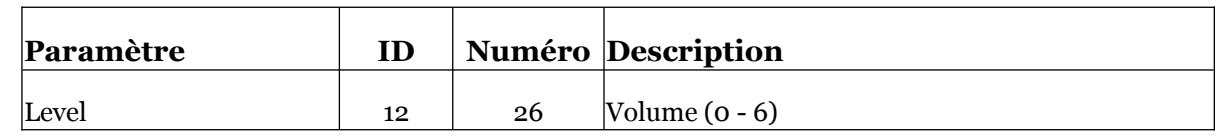

# <span id="page-19-2"></span>7.6 - Auto-Bend

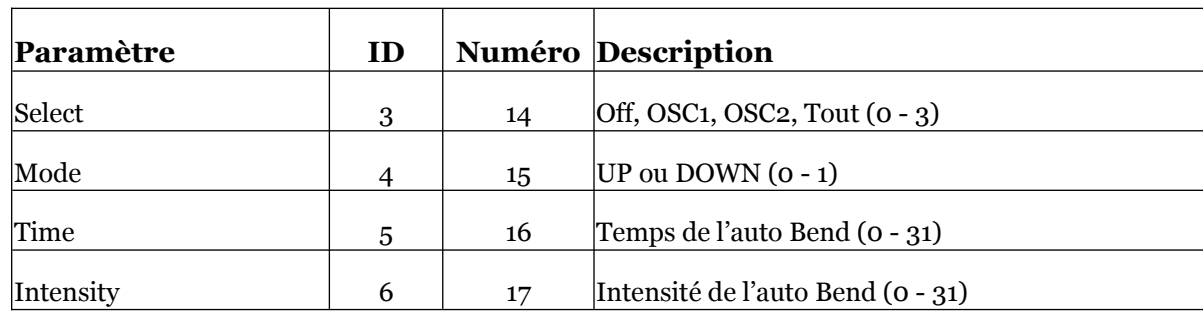

# <span id="page-19-1"></span>7.7 - VCF

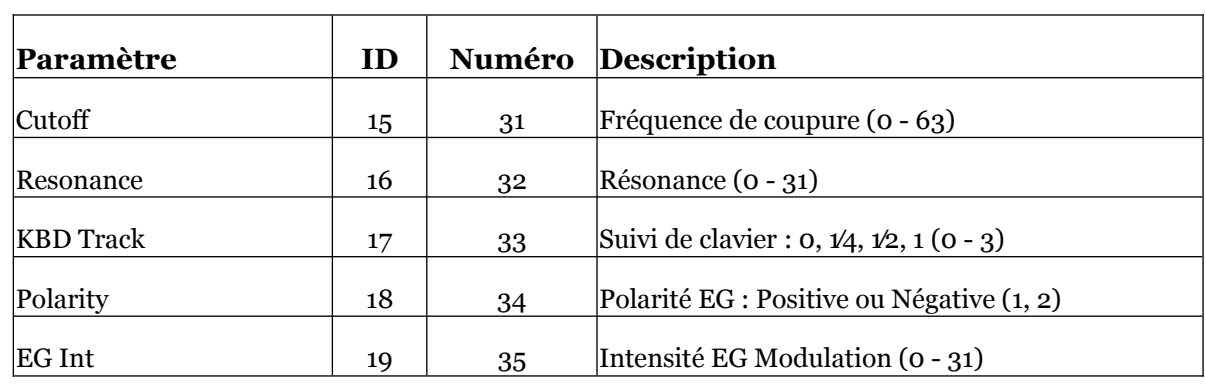

### <span id="page-19-0"></span>7.8 - VCF EG

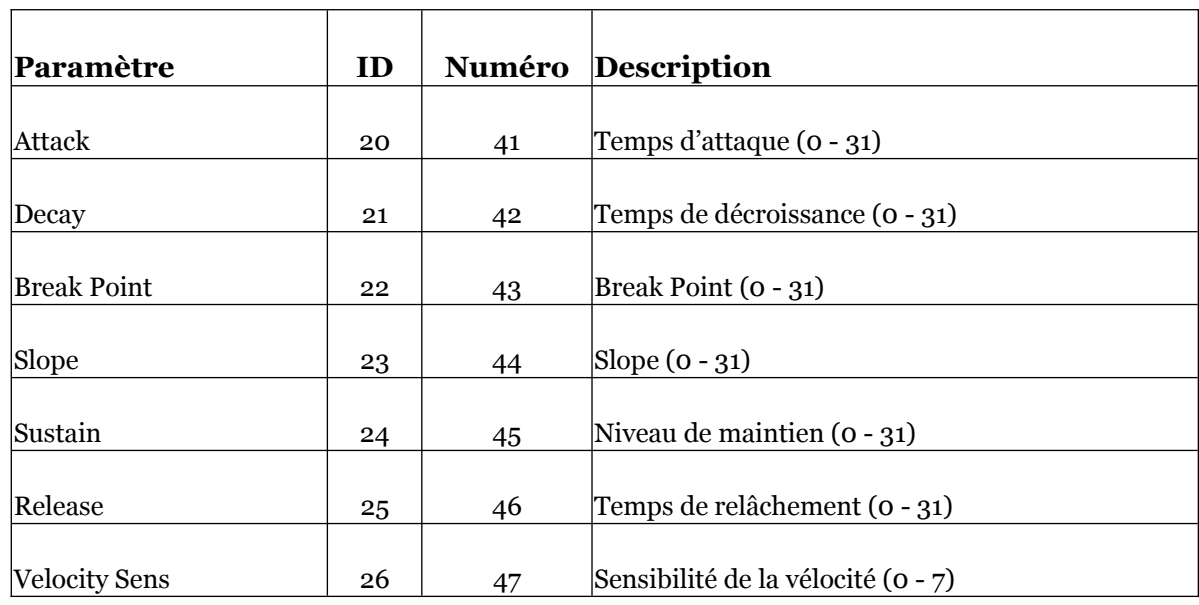

# <span id="page-20-2"></span>7.9 - VCA EG

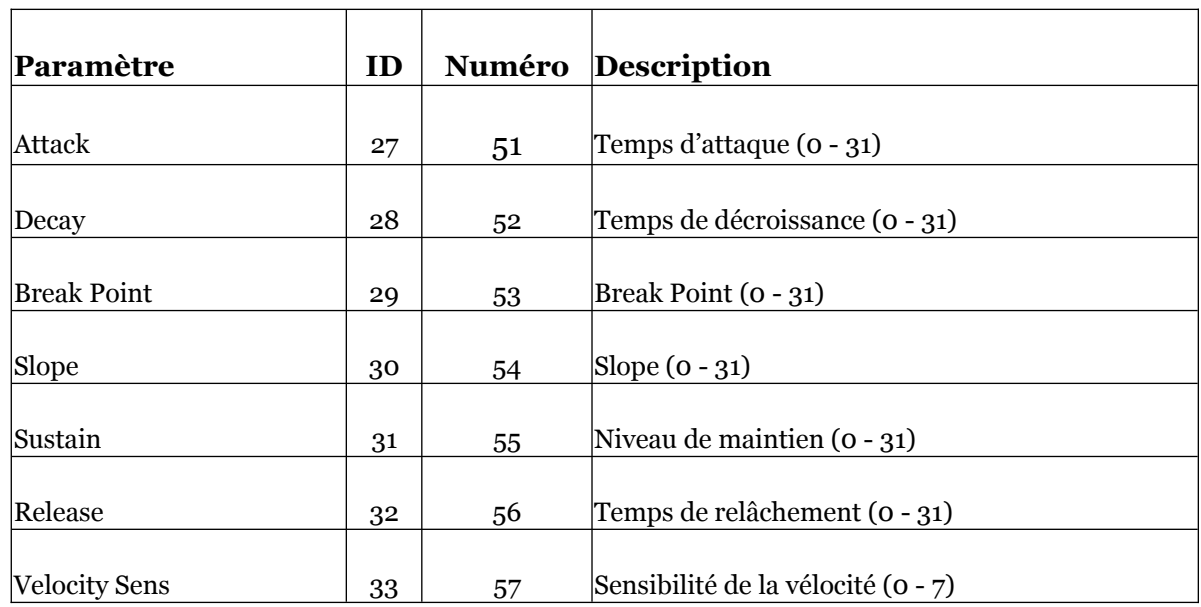

# <span id="page-20-1"></span>7.10 - MG

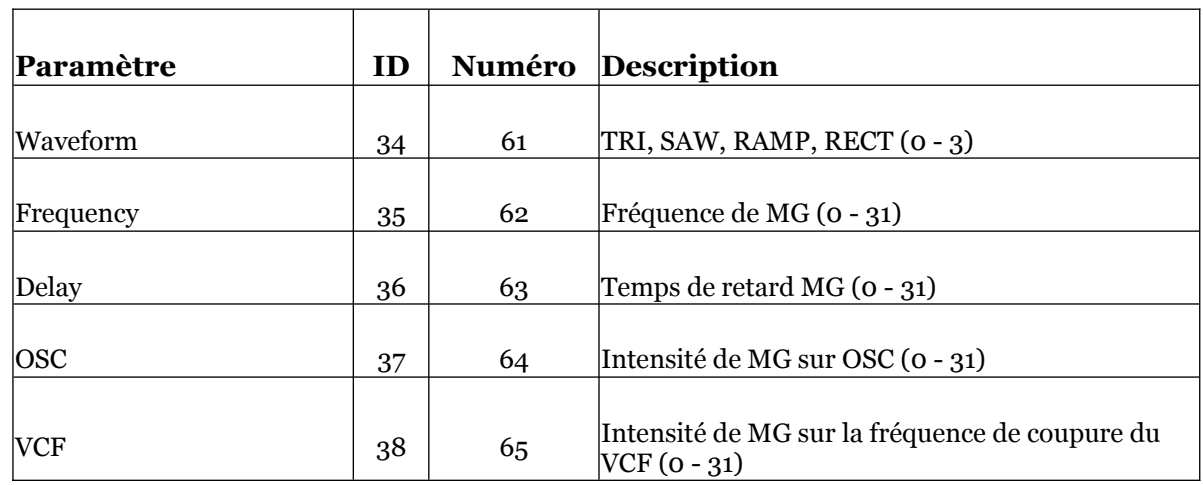

# <span id="page-20-0"></span>7.11 - Bend

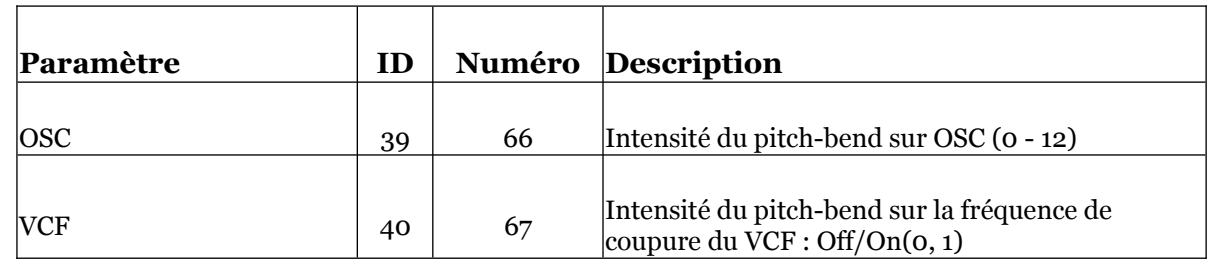

# <span id="page-21-4"></span>7.12 - Digital Delay

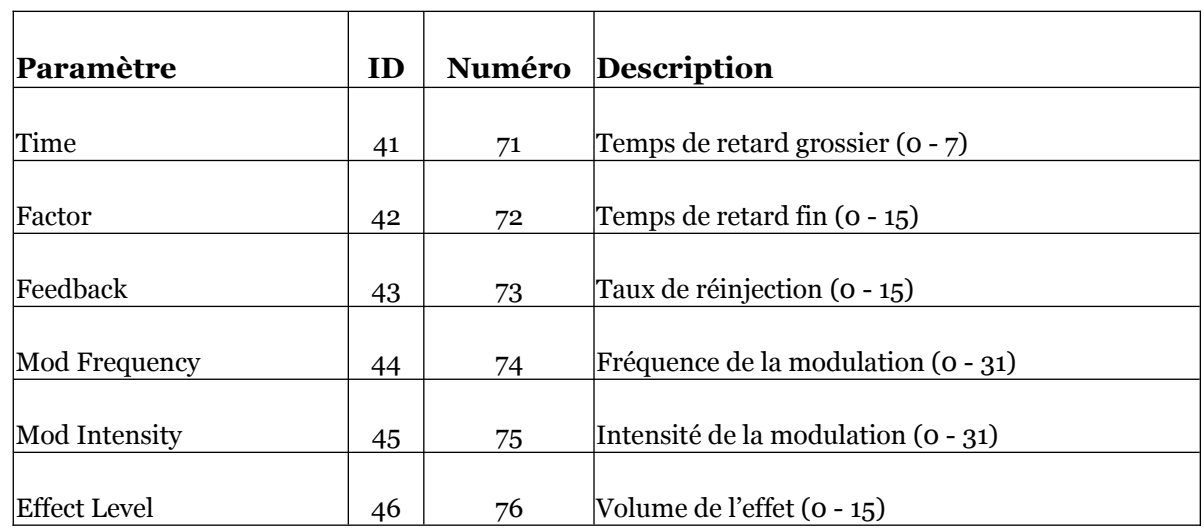

<u> 1980 - Johann Barnett, fransk politik (</u>

#### <span id="page-21-3"></span>7.13 - Portamento

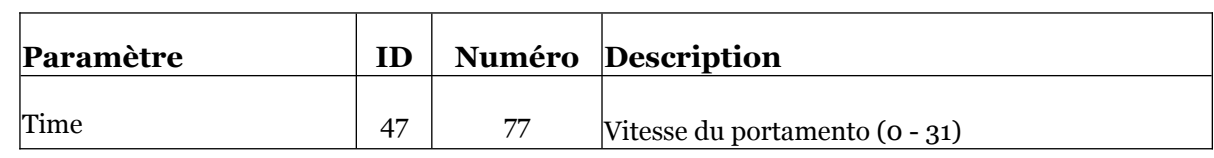

# <span id="page-21-2"></span>7.14 - Aftertouch

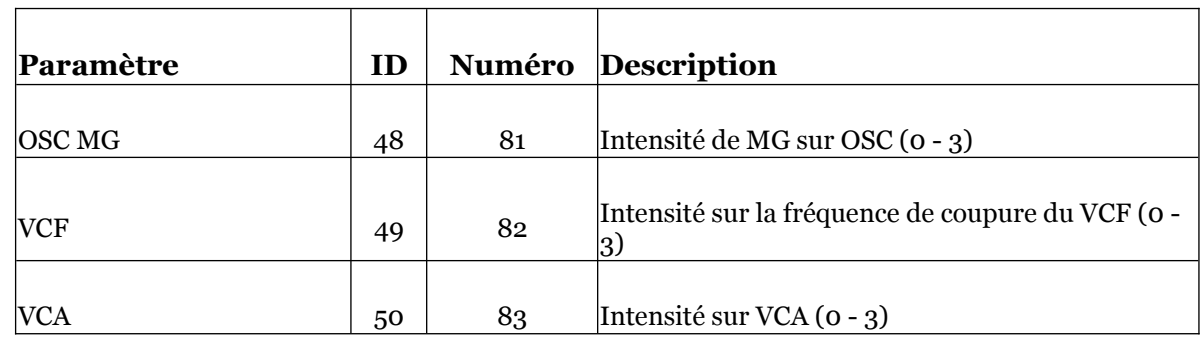

# <span id="page-21-1"></span>7.15 - Molettes de modulation

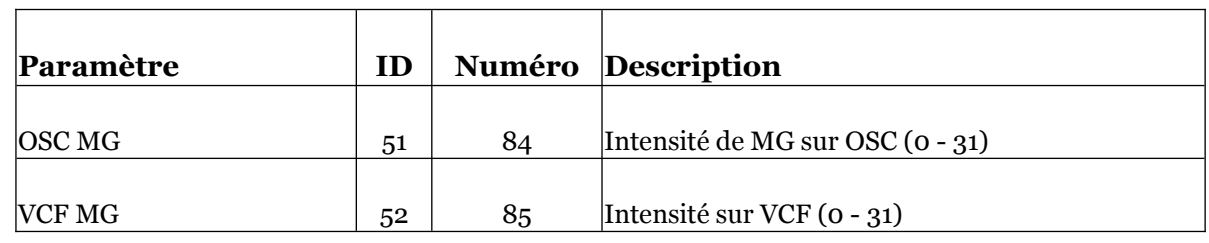

# <span id="page-21-0"></span>7.16 - Paramètres additionnels

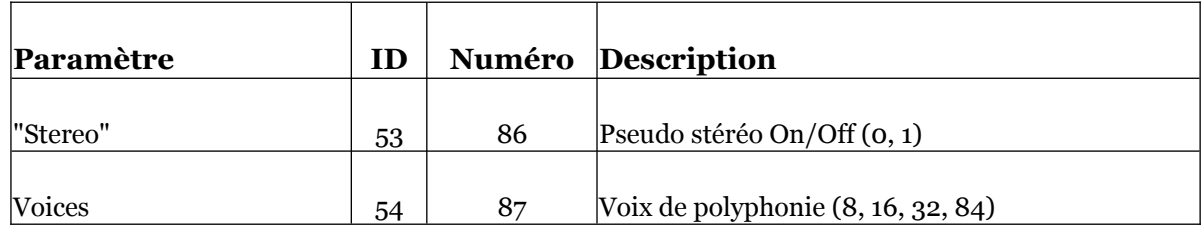

### <span id="page-22-1"></span><span id="page-22-0"></span>8.1 - Question & réponses

### **Q - Comment installer le FB-7999 (version windows VST2 32bit) ?**

R - Il suffit de copier les fichiers fb7999.dll et fb7999.ini à partir de l'archive ZIP que vous avez téléchargé dans le dossier de plug-ins VST2 de votre système ou de votre favori. Votre DAW doit automatiquement valider le plug-in la prochaine fois que vous le démarrez.

### **Q - Comment installer le FB-7999 (version windows VST2 64bit) ?**

R - Il suffit de copier les fichiers fb799964.dll fb7999.ini à partir de l'archive ZIP que vous avez téléchargé dans le dossier de plug-ins VST2 de votre système ou de votre favori. Votre DAW doit automatiquement valider le plug-in la prochaine fois que vous le démarrez. Notez que vous devez enlever toute ancienne version existante (32bit) fb7999.dll de votre dossier de plug-ins VST2 pour éviter un conflit.

### **Q - Comment installer le FB-7999 (version windows VST3 64bit) ?**

R - Il suffit de copier le fichier fb7999.vst3 à partir de l'archive ZIP que vous avez téléchargé dans le dossier de plug-ins VST3 de votre système ou de votre favori. Votre DAW doit automatiquement valider le plug-in la prochaine fois que vous le démarrez.

### **Q - Comment installer le FB-7999 (Mac VST2/VST3/AU/CLAP 64bit) ?**

R - Localisez le fichier fb7999\_1\_1\_3\_mac.pkg que vous avez téléchargé. Avec le clic droit (ou en cliquant sur l'icône du fichier tout en appuyant sur la touche Ctrl du clavier), sélectionnez "Ouvrir". Il va vous être demandé de confirmer l'ouverture du fichier car le développeur est "non identifié". Cliquez sur "OK" et suivez les instructions.

#### **Q - Quel est l'ID VST du FB-7999 ?**

R - L'ID est fb79.

#### **Q - Qu'est-ce que la version "N" ?**

R - La version "N" est la version non redimensionnable du plug-in qui devrait fonctionner sur presque toutes les anciennes machines Windows ou Mac. Donc, si vous rencontrez des problèmes avec la version standard du plug-in, c'est celle-ci qu'il vous faut...

#### **Q - Comment redimensionner l'interface utilisateur ?**

R - Cliquez simplement sur le triangle jaune situé en bas à droite de l'interface graphique et faites-le glisser. Vous pouvez enregistrer le réglage de la dimension actuelle de l'interface graphique via "Save Window Size" dans le menu Options.

#### **Q - Assurez-vous le support du FB-7999 ?**

R - Oui. Si vous rencontrez un problème, identifiez un bug ou avez quelques suggestions pour le FB-7999, envoyez moi un mail à l'adresse : full.bucket@gmx.net

#### **Q - Comment savoir si une nouvelle version du FB-7999 est disponible ?**

R - Si la station de travail est connectée à internet, ouvrez le menu Options et sélectionnez "Check Online for Updates". Si une nouvelle version du plug-in est disponible chez fullbucket.de, un message d'information apparaîtra.